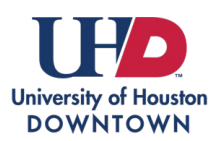

## **REGISTRATION SERVICES**

Enrolling in a Swap Waitlist

The waitlist process allows students to add themselves to a class section that is currently closed/full and to be automatically enrolled when a seat becomes available.

**Automatic enrollment from Swap Waitlist**: Student is already enrolled in a similar course and would prefer to swap it for a desired course that is currently full/waitlisted. If the student uses the swap waitlist feature, and a seat becomes available in the desired course, the original class will be dropped, and the student will be automatically enrolled in the preferred course.

- If at any point the student no longer wants to swap the original course for the waitlisted course, they will need to remove themselves from the waitlist.
- If a seat does not become available in the desired class, the student will stay enrolled in original class. Students should decide if they will need to drop the course before any financial obligations are assessed. Please refer to the **Academic Calendar** for drop dates and refund dates.

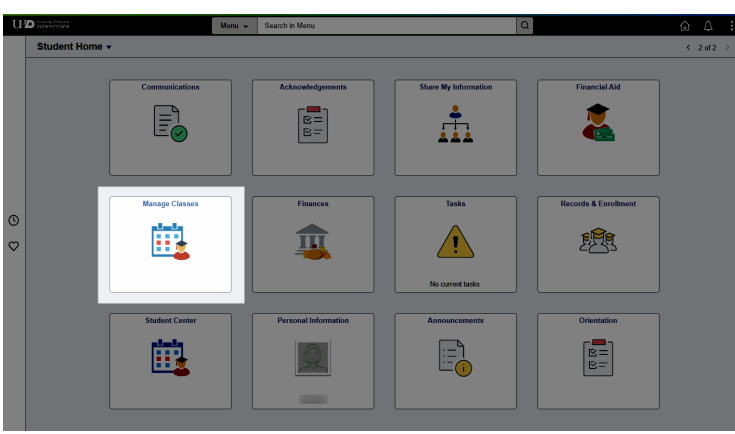

Login to myUHD and select the **Manage Classes** tile.

While in the **Manage Classes** tile, select **Swap Classes**.

Select the course from your schedule that you wish to swap for a wait-listed class if a seat becomes available. You can search all classes or enter a specific Class Number. Click **Search** when ready.

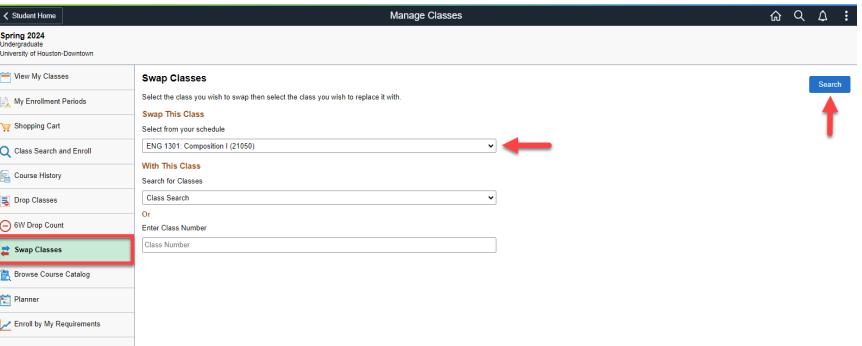

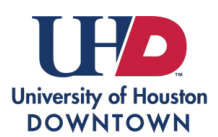

## **REGISTRATION SERVICES**

Enrolling in a Swap Waitlist

Note, the first column provides a status of the class. If you wish to swap to a class that is waitlisted, select that class.

**\*Note:** A message will appear if a class you are currently enrolled in or waitlisted has a time conflict. Students should select a course whose meeting time does not overlap with another course.

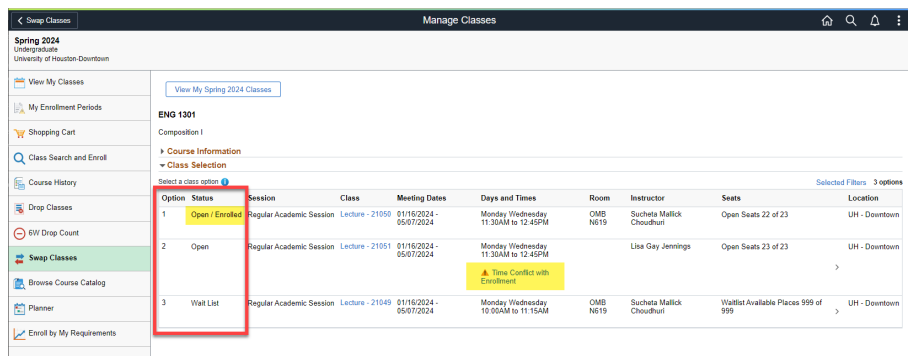

Review the class section information and select **Next**.

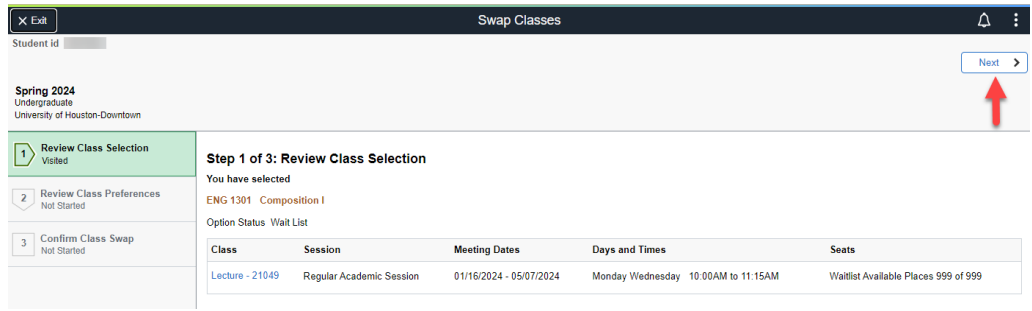

Review class preferences. If you want the course you are currently enrolled in to be dropped if a seat in this course becomes available, toggle to **Yes** when prompted and select **Accept**.

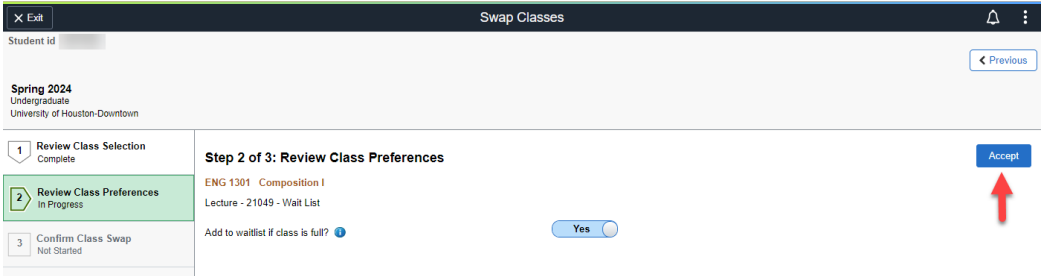

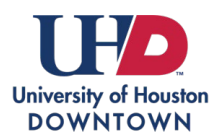

## **REGISTRATION SERVICES**

Enrolling in a Swap Waitlist

Confirm the class swap if a seat becomes available in the wait-listed course. **Submit** when ready.

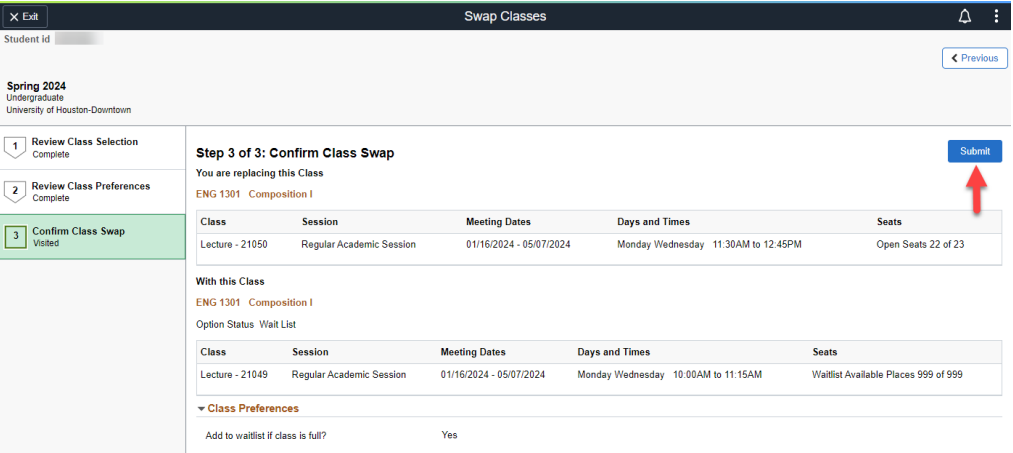

The confirmation screen will display your waitlist position.

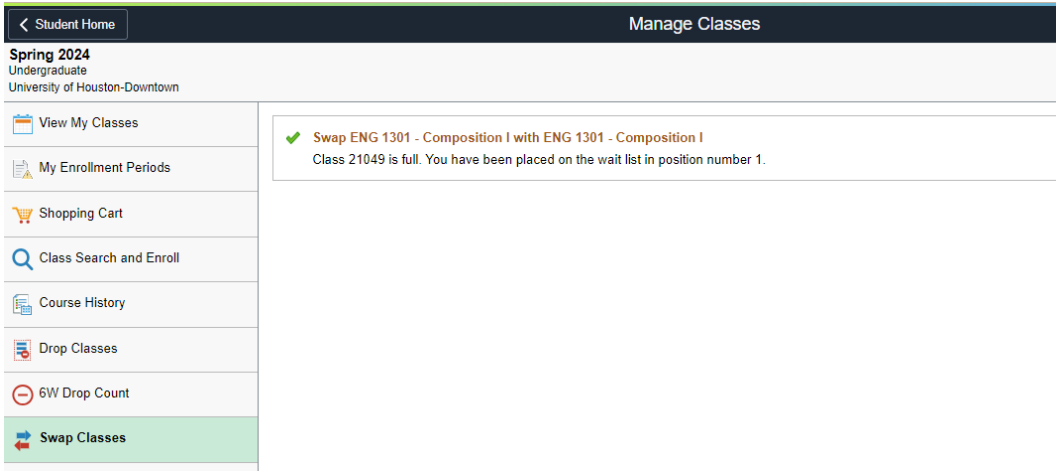